# *Ozobot*(オゾボット)でプログラミング<sup>Ⅱ</sup>

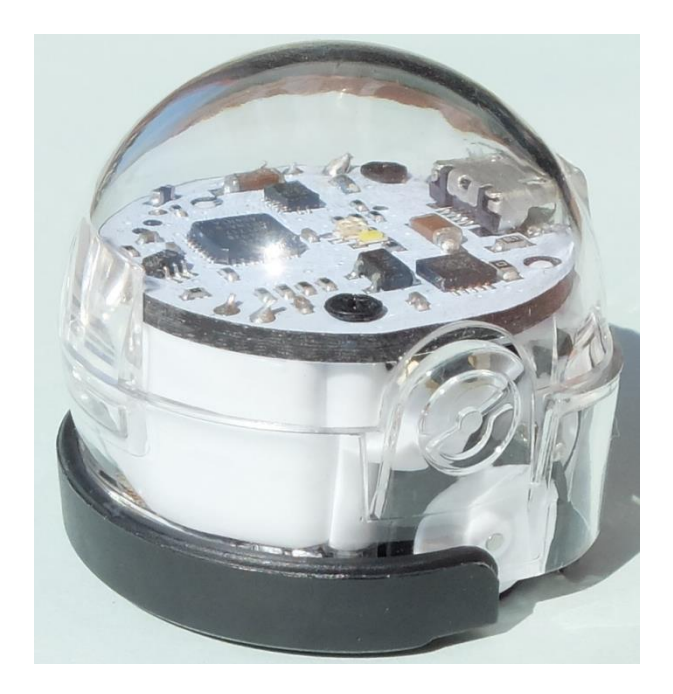

尼崎市立教育総合センター

# オゾボット マンクランスプログラムで動く小さなロボットです

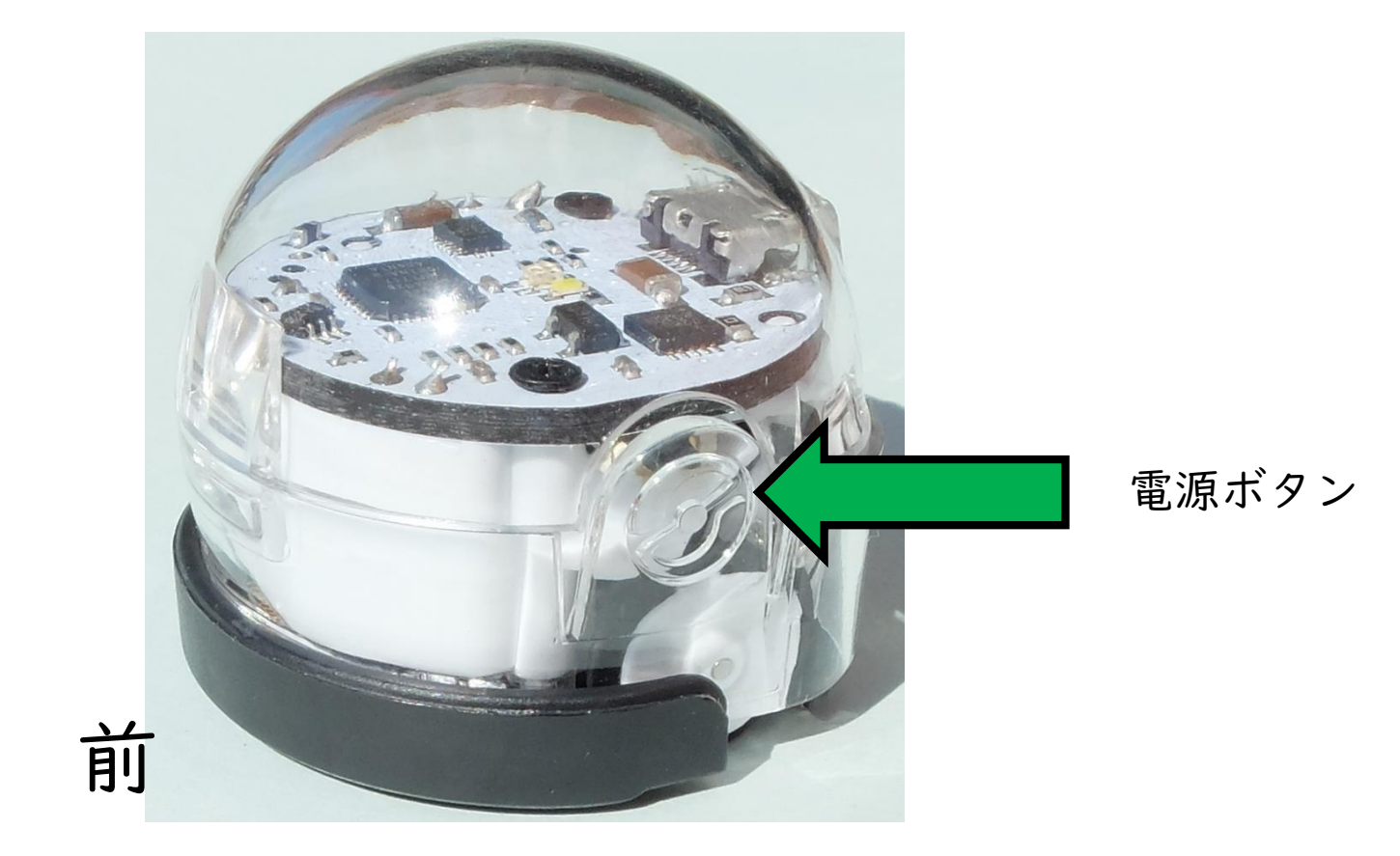

# オゾボットは動くおもちゃです

オゾコードで動かす

オゾブロックリーで動かす

# オゾコードで動かす

オゾボットは5ミリ程度の太い線の上を動きます。 なにもなければ適当に動いたり突然止まったり、ランダムに動きます。

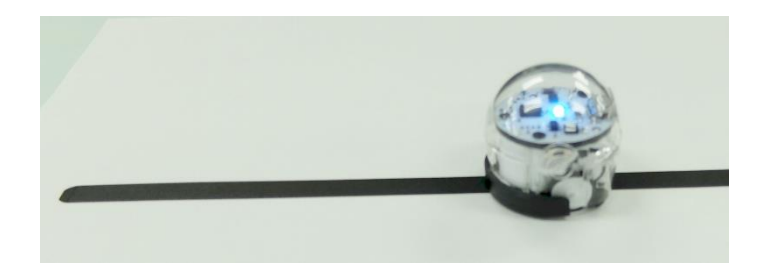

キャリブレーション(オゾボットの準備)

次ページを印刷して、真ん中の黒丸の上にオゾボットをおき、電源 ボタンを2~3秒押し続けてはなします。

上のランプが白→青→緑にかわると準備OKです。

電源ボタンを一度押して、周りの太い線上にオゾボットを置きます。

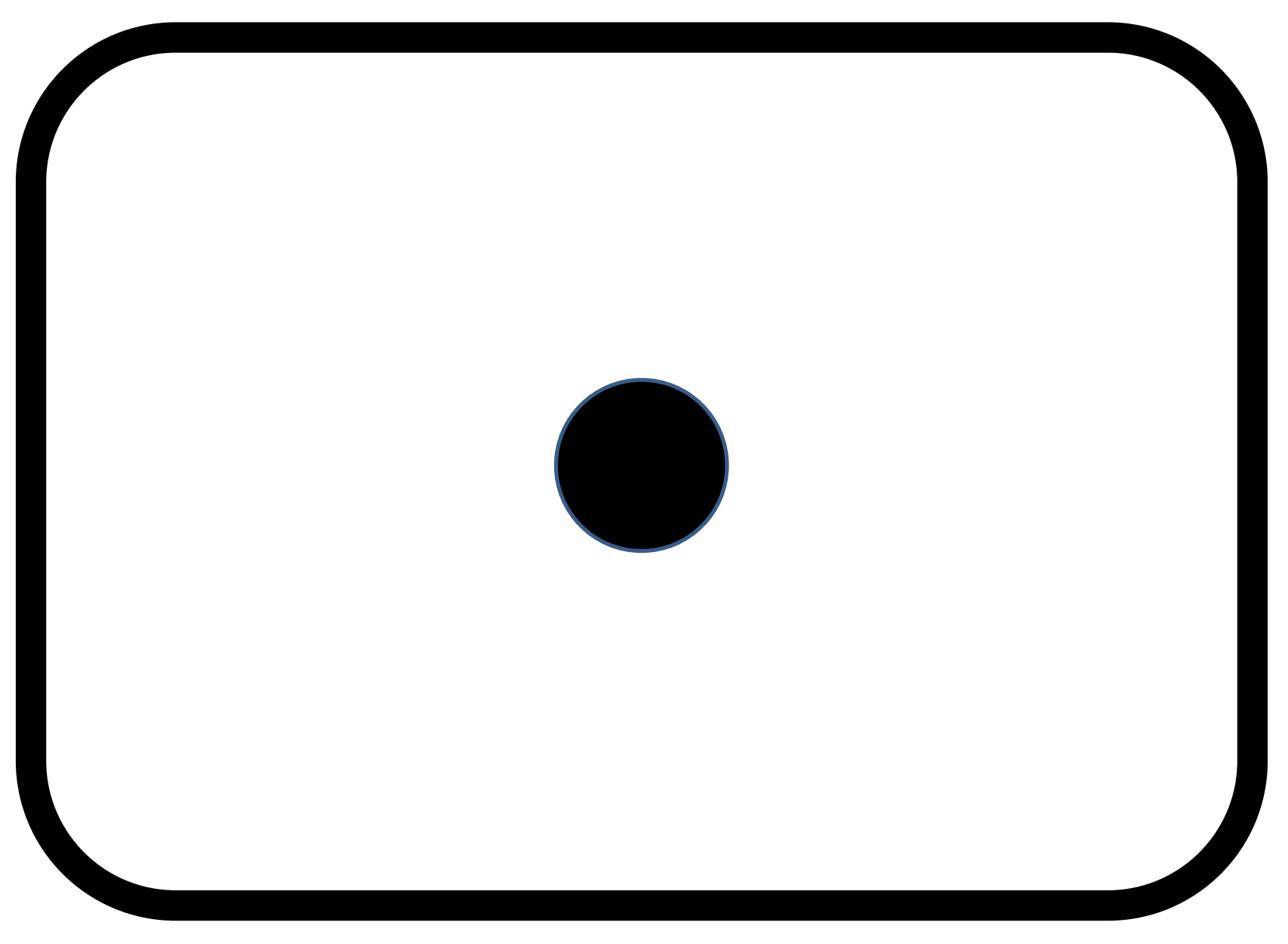

# オゾボットでカーレースをしよう

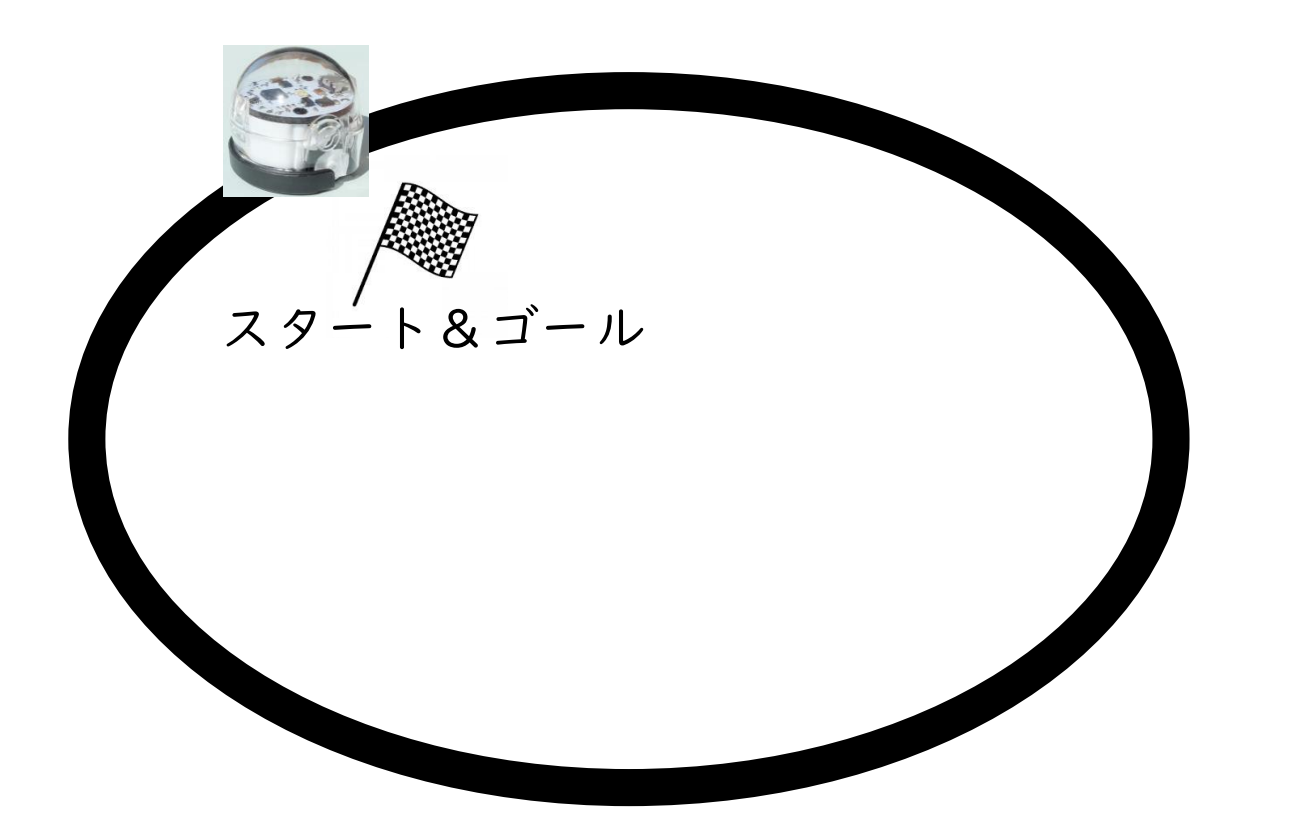

次ページのコースを印刷してオゾボットを走らせてみよう。 (試運転)

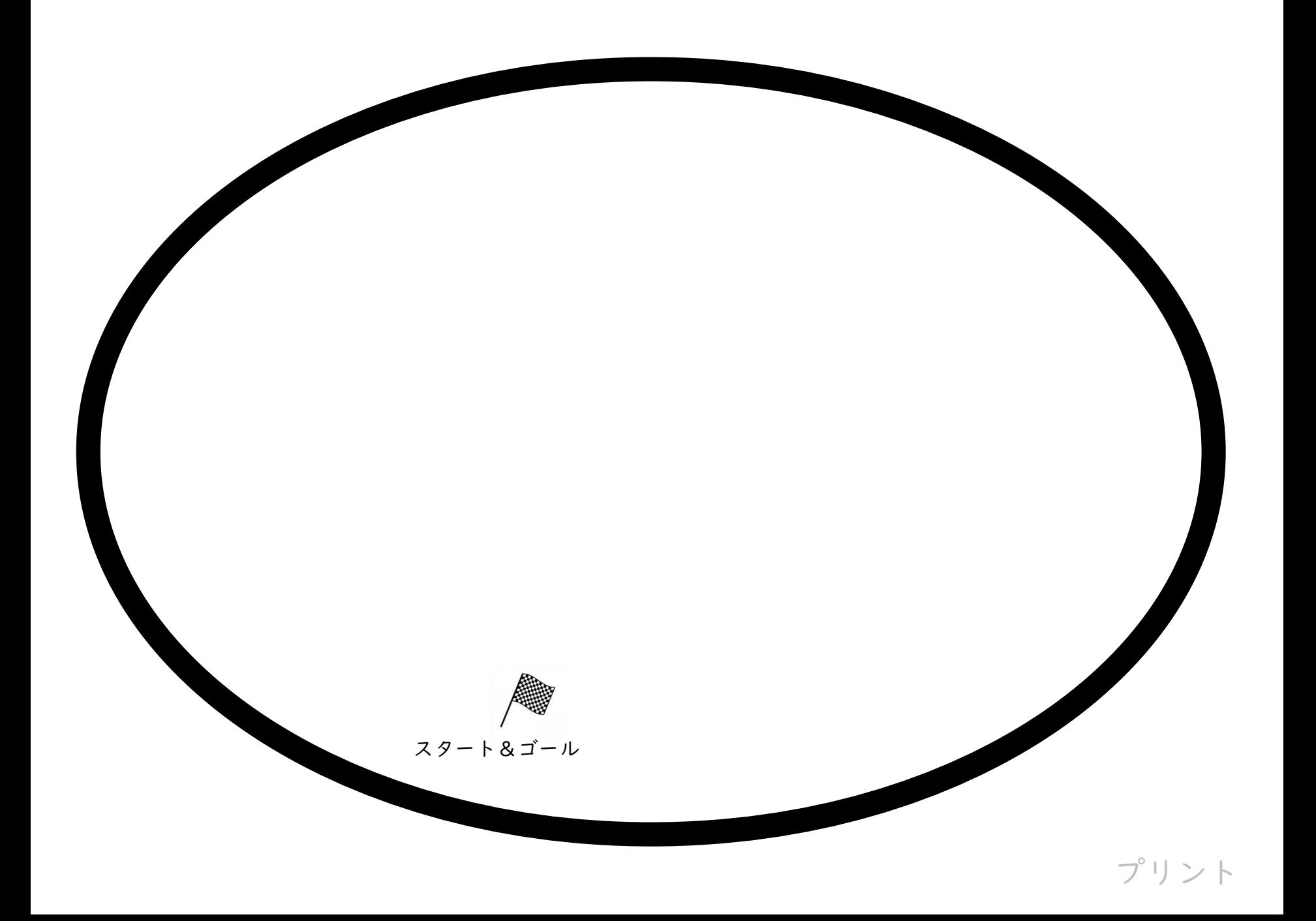

さらに試運転。角もうまく回るでしょうか。

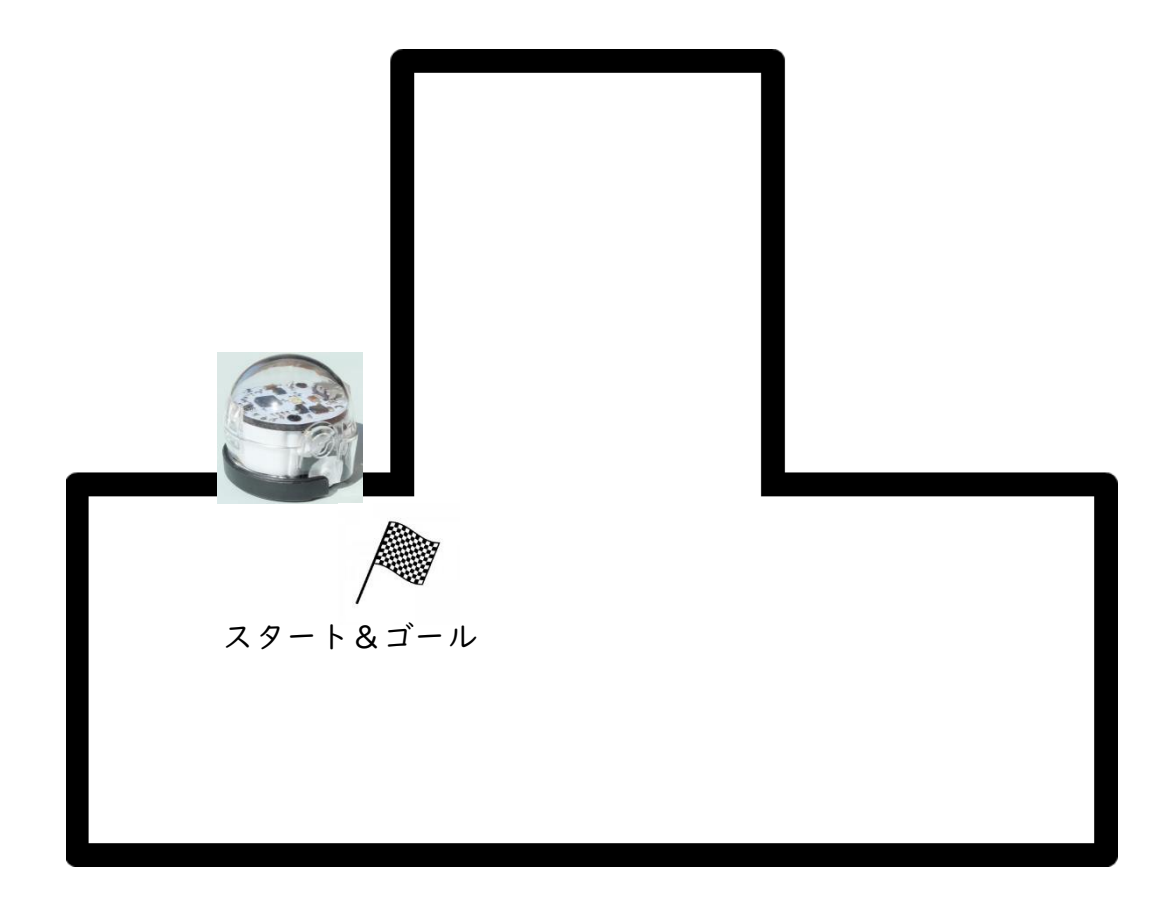

次ページのコースを印刷してオゾボットを走らせてみよう。

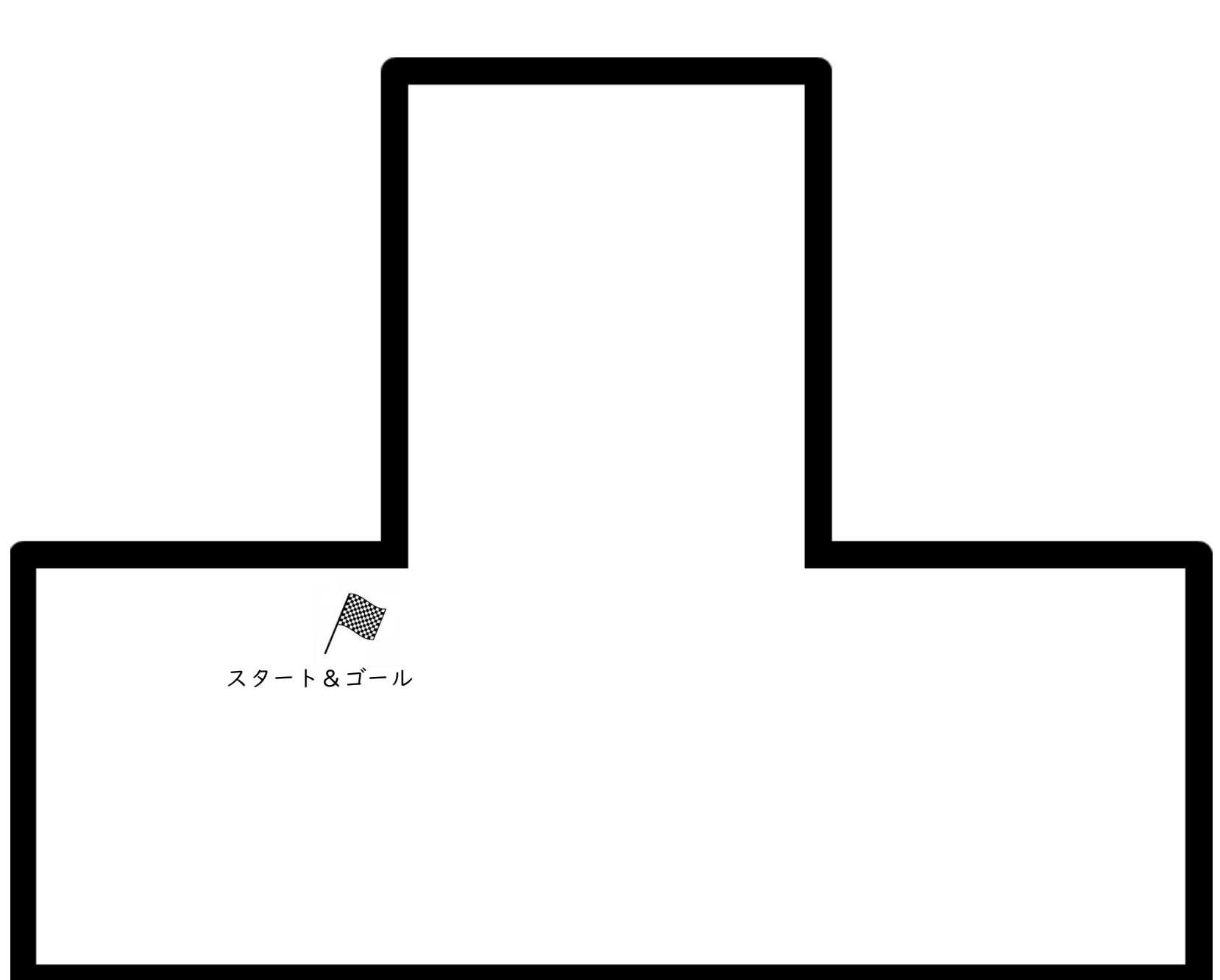

#### では、こんなコースはどうかな?

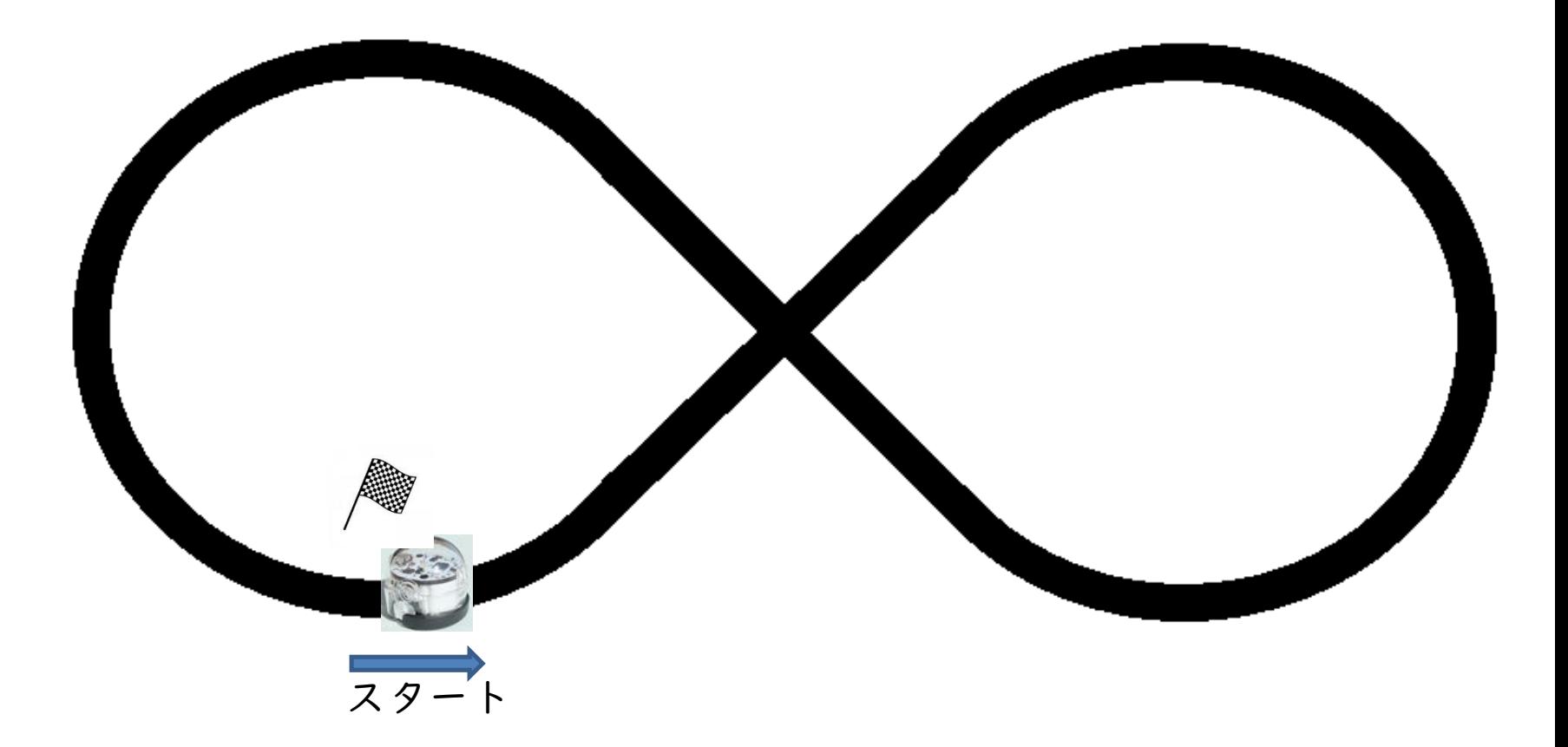

次ページのコースを印刷してオゾボットを走らせてみよう。

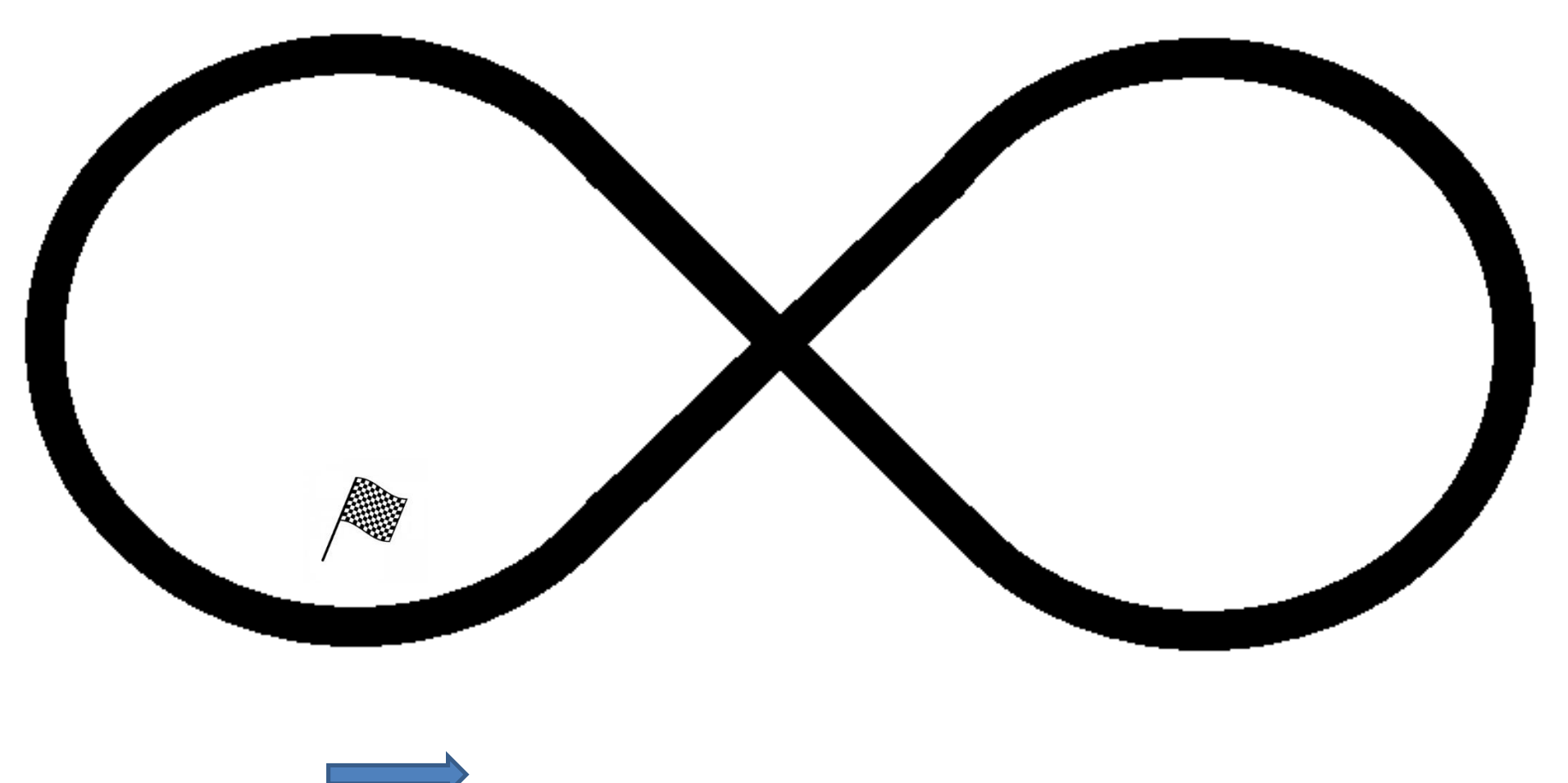

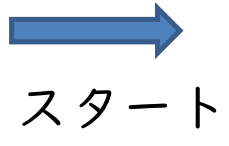

プリント

## まっすぐに行かずに、 変な方向に行きますね。

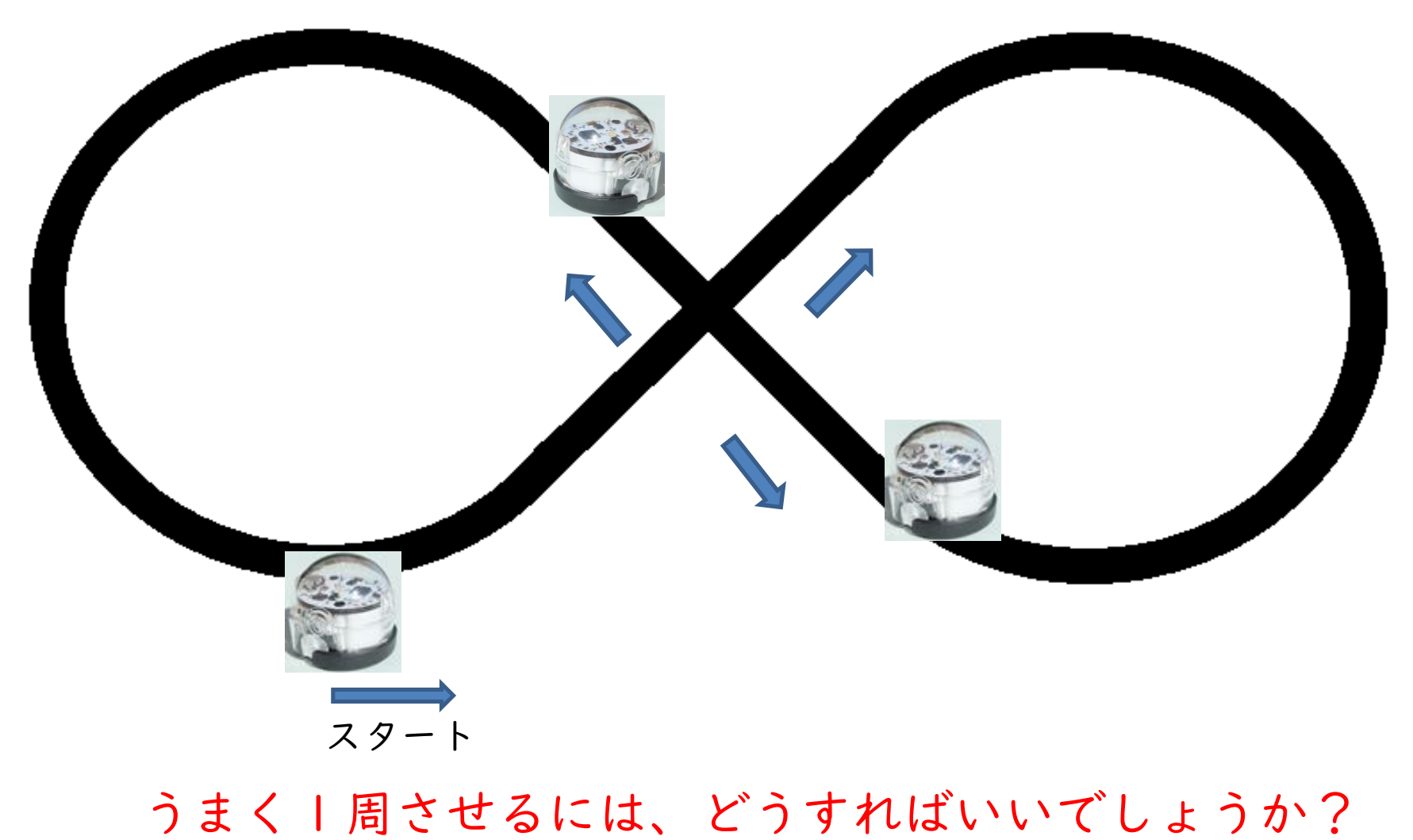

オゾブロックリーで動かす

# オゾブロックリーとはオゾボットを動かすためのプログラムです。 <https://www.ozobot.jp/> を開いてみましょう。

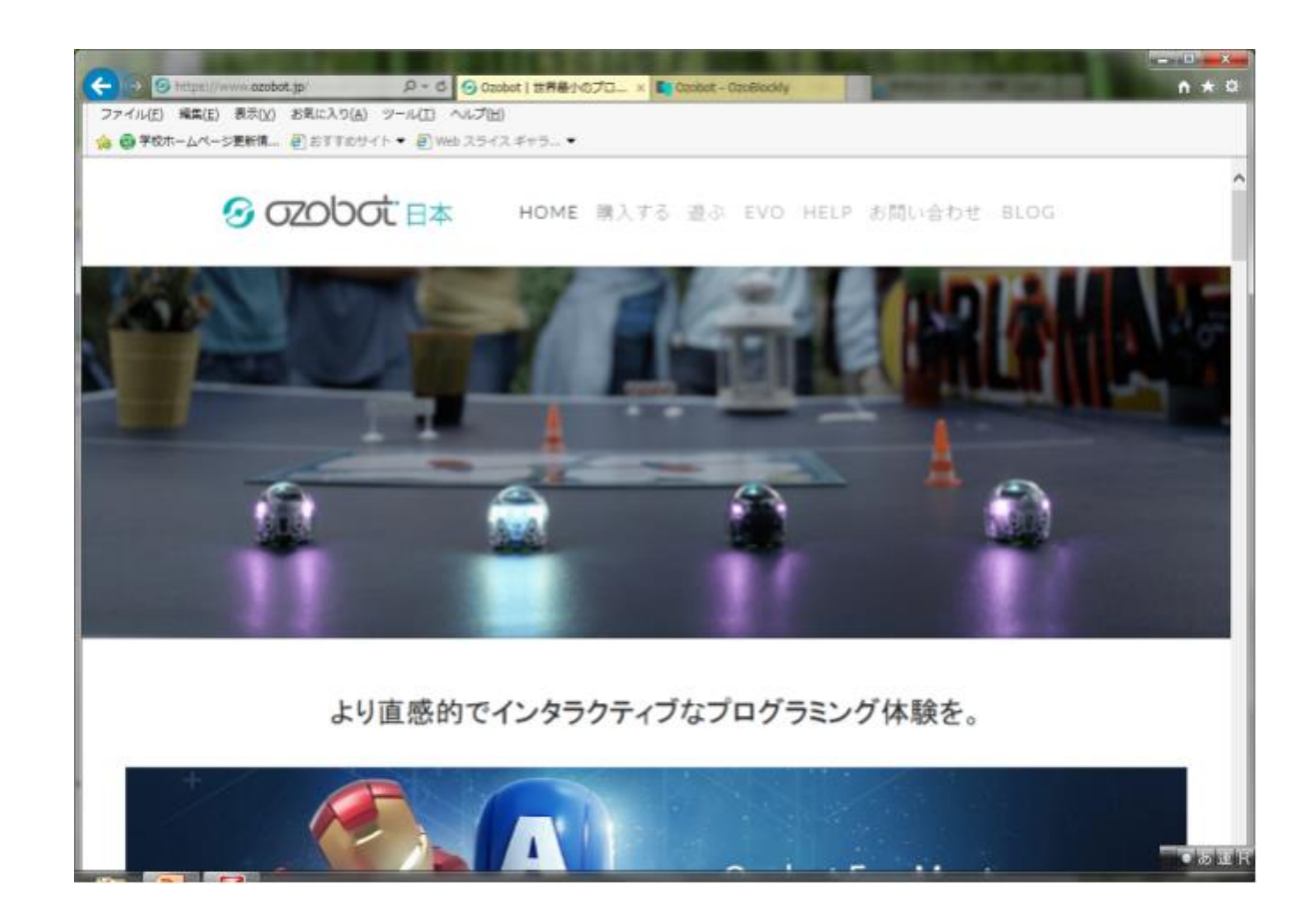

 $\Theta$  https://www.ozobot.jp/

Q - C ( B) 施設·研修室 案内 - 尼崎市... 2 Ozobot | 世界最小のプロ... × 会教育総合センター情報 - Outl... **CONCRETE** 

 $\mathbf{x}$ 

☆★☆

ファイル(F) 編集(E) 表示(V) お気に入り(A) ツール(T) ヘルプ(H) **台 曲学校ホームページ更新情... 8**おすすめサイト▼ 8 Web スライス ギャラ... ▼

Code with OzoBlockly

ブロックを組んでオンライン上でコードを書こう

#### 教育の場でプログラムを教える

たとえブログラミングに関して全くスキルが無くても、 OzoBlocklyを使えば簡単にブログラムが組めること も、Ozobotが世界中で選ばれている理由のひとつで

OzoBlocklyとはOzobotをブログラムするためのツー ルで、オンライン上でブロックを組み合わせると、その 組み合わせに応じてOzobotを自在にコントロールする ことができます。

OZOBLOCKLYを始める

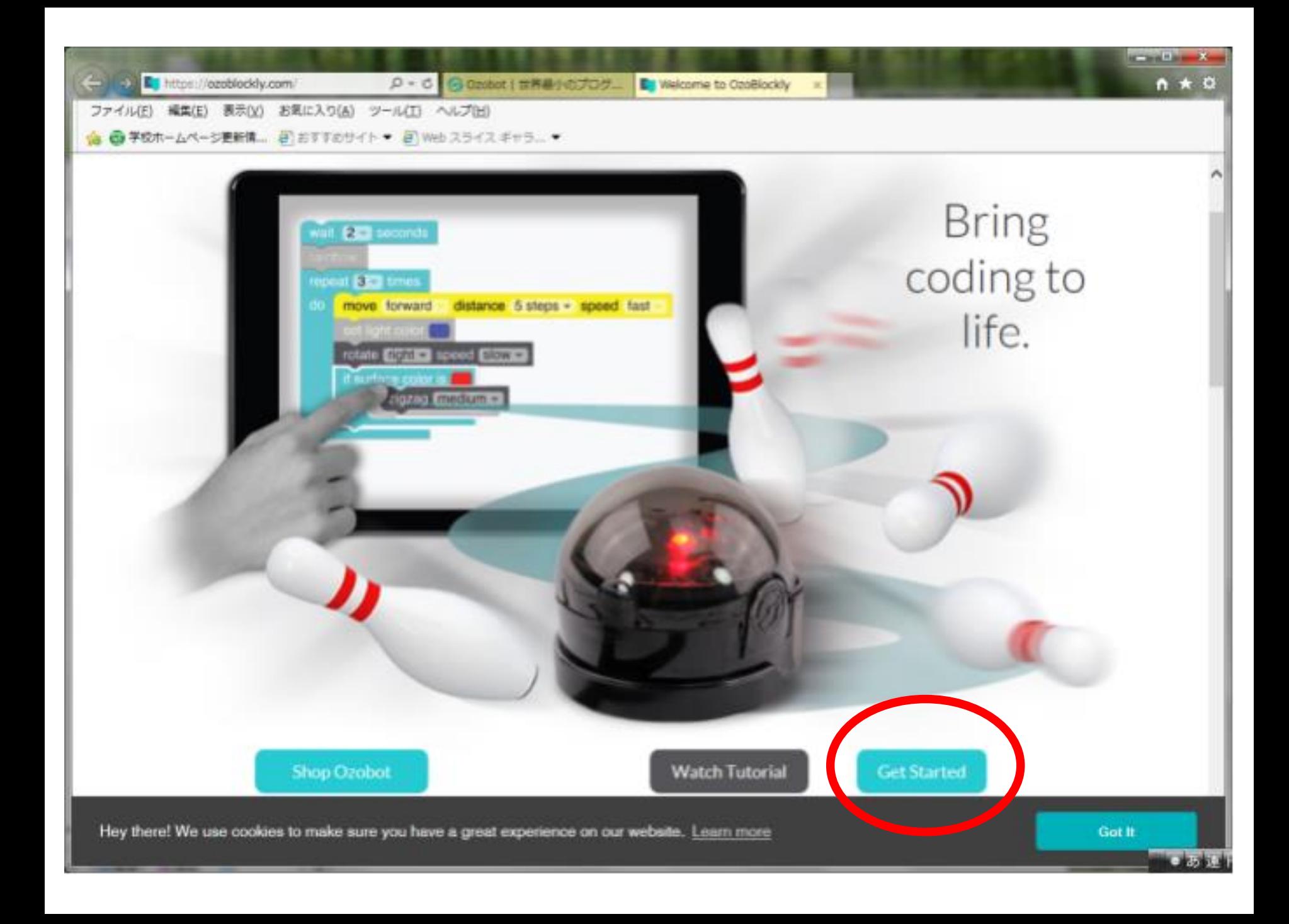

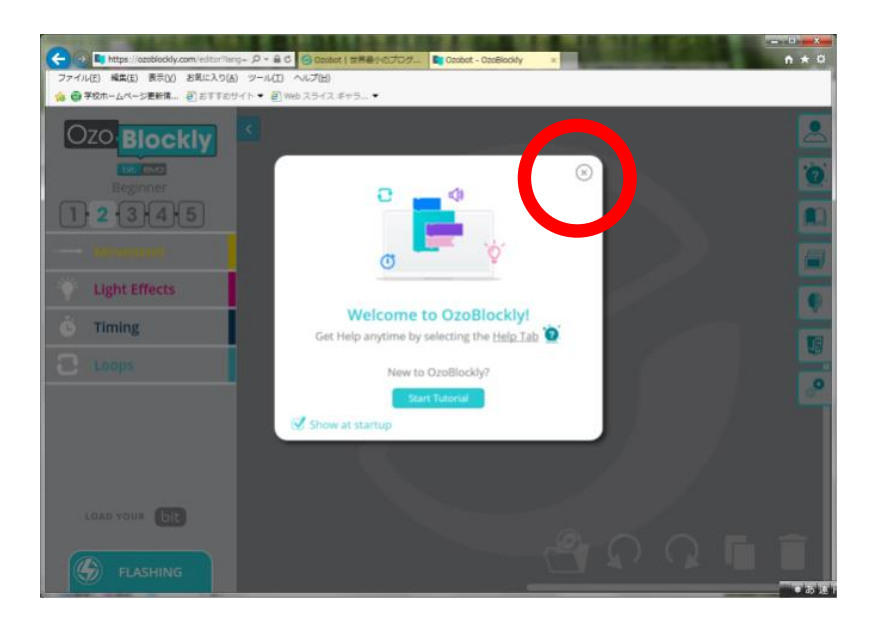

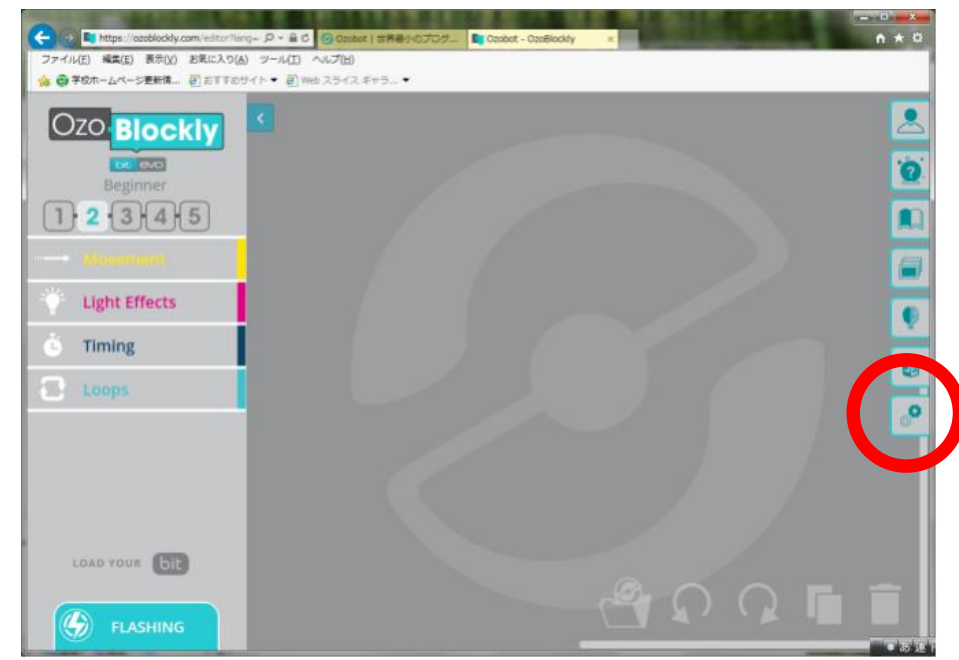

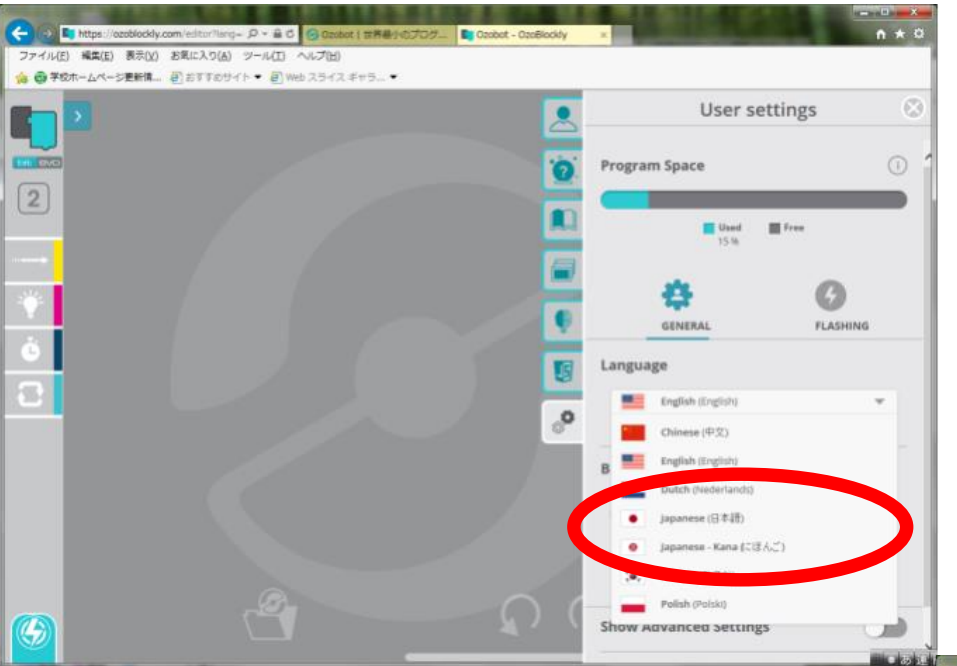

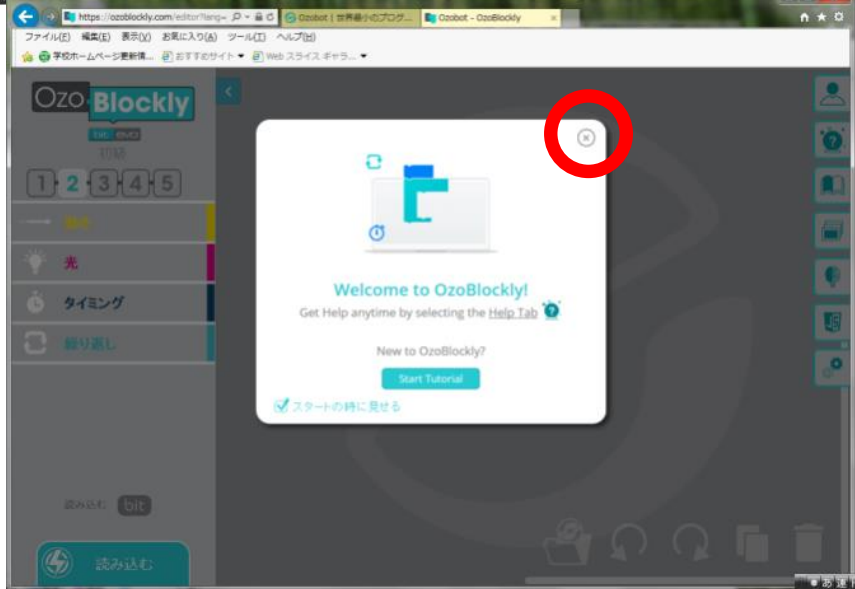

オゾブロックリー

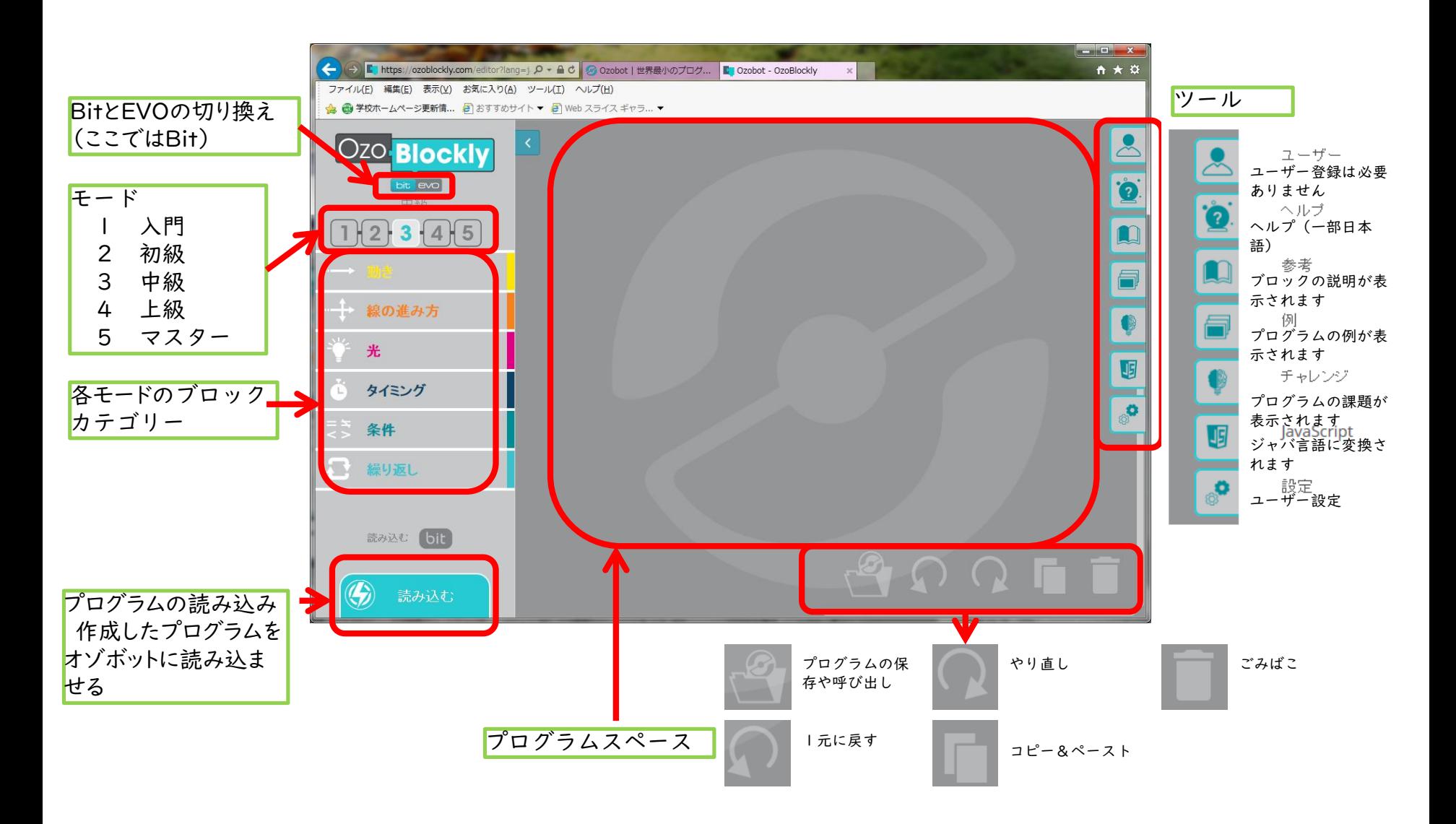

#### ここでは、Bitを使用し、モードは3の中級にしておきます。

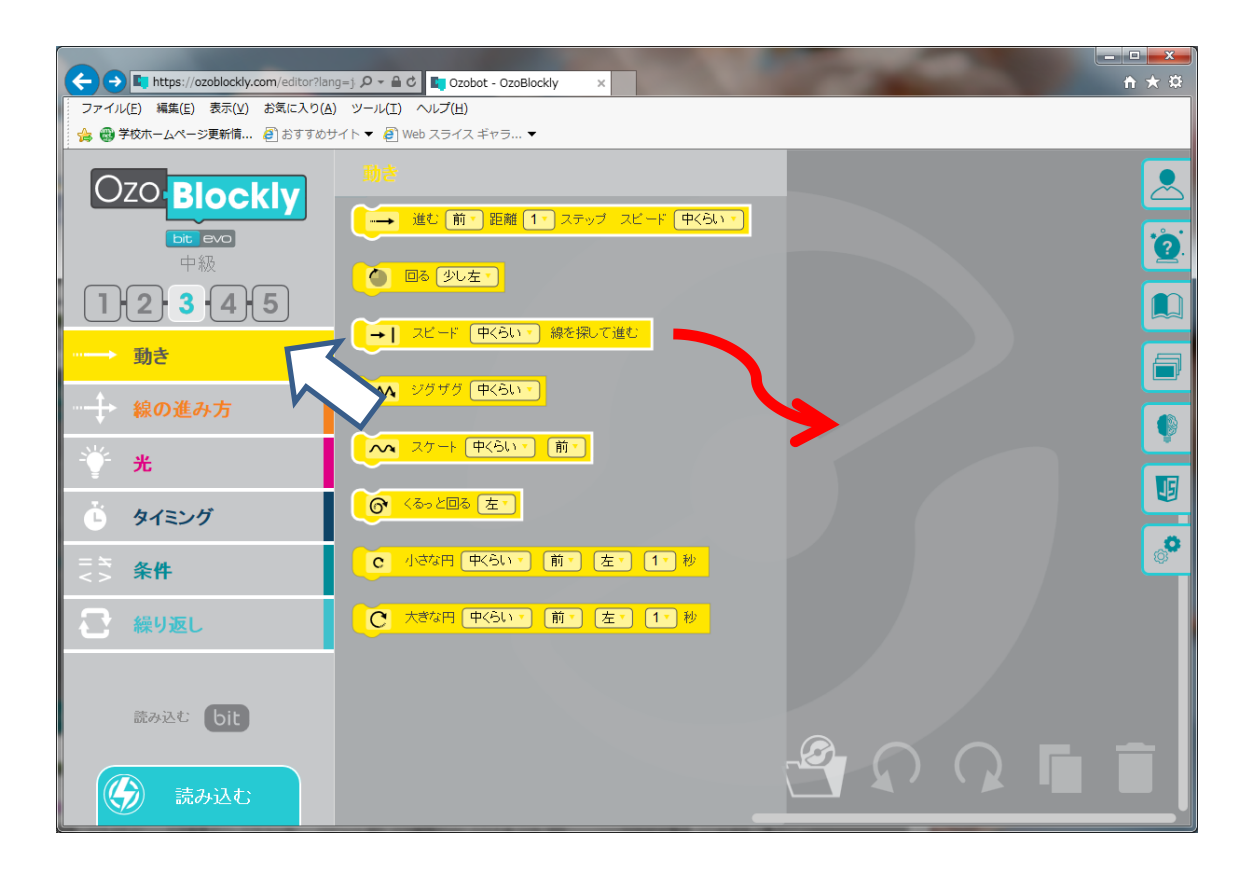

ブロックのカテゴリーを クリックするとそれぞれ のブロック(命令)が表 示されます。

ブロックをプログラムス ペースにドラッグしてプ ログラムを組んでいきま す。

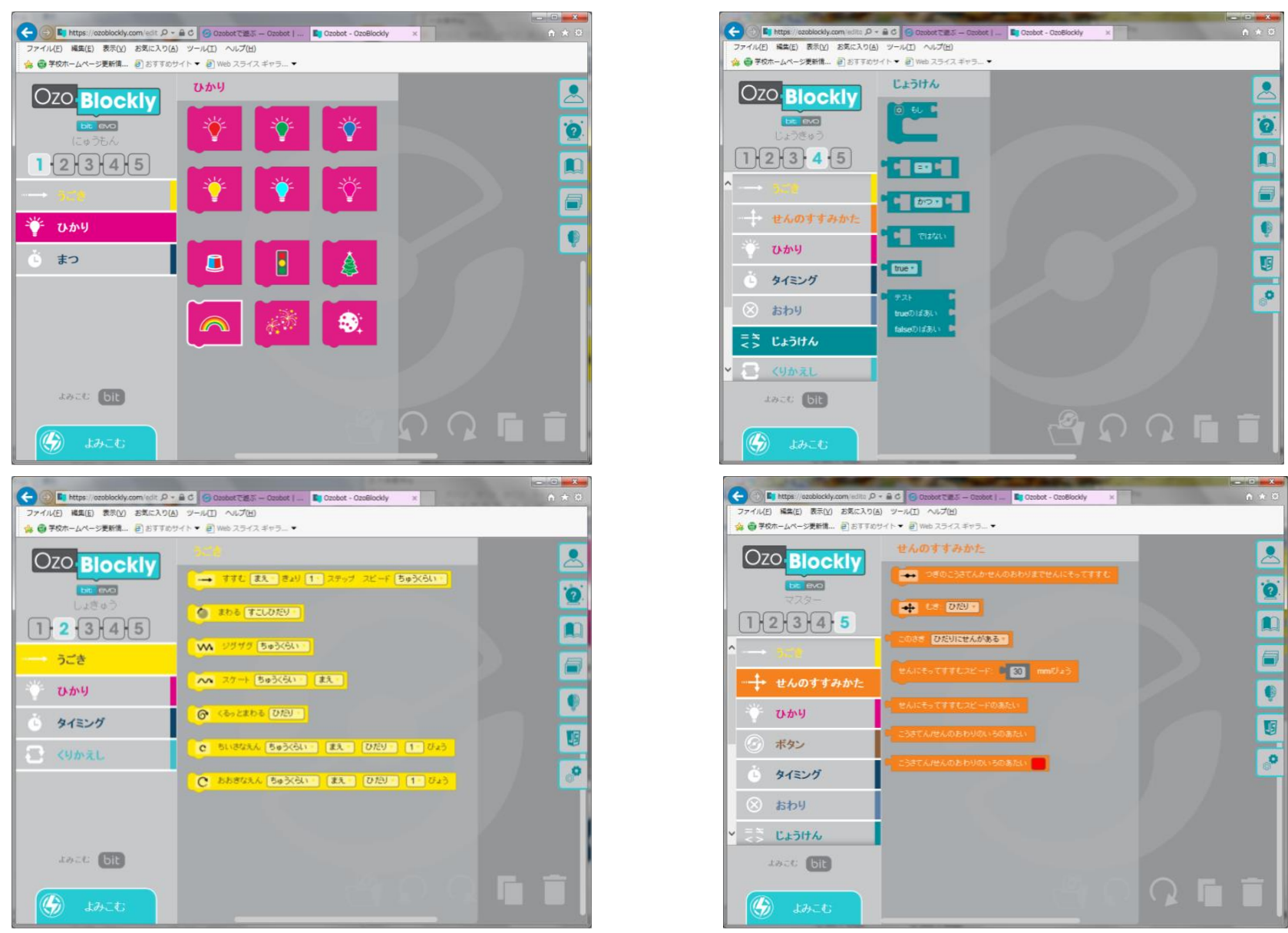

設定で日本語を指定しますが、ひらがな表示にもできます。 モードの級でブロックの命令が増えていきます。 入門では、ブロックは絵文字で表されます。

# うまく1周させるには?

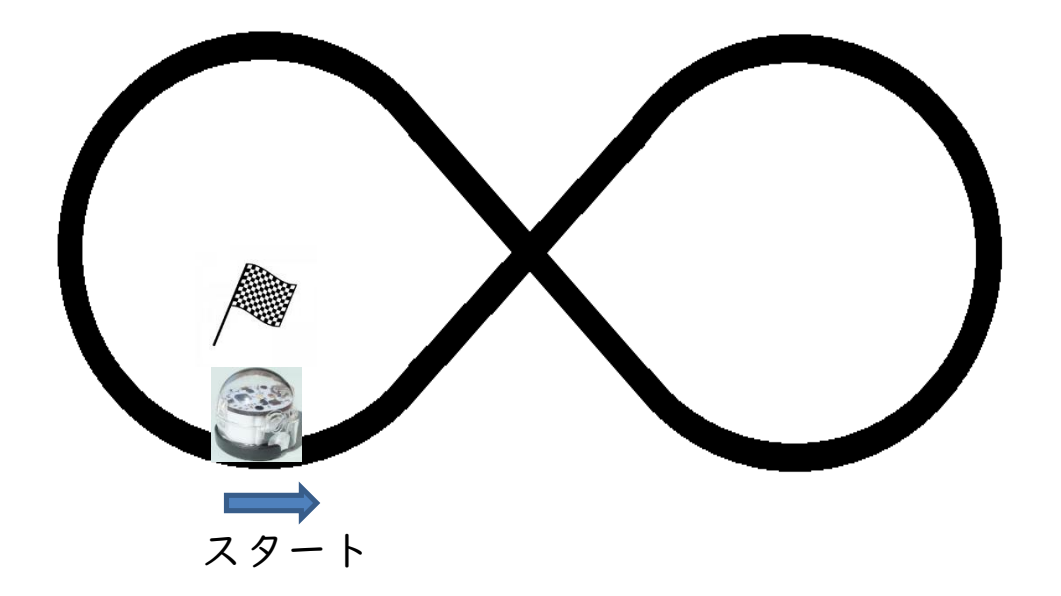

「黒い線にそって進み、交差点ではまっすぐに進む」ような プログラムを組んでみましょう。

動きに必要なブロックを考えてみましょう。

線の進み方の中の が使えそうです。

#### スタートして、次の交差点にまで進ませます。そして、そこでは 「まっすぐ」に行かせます。

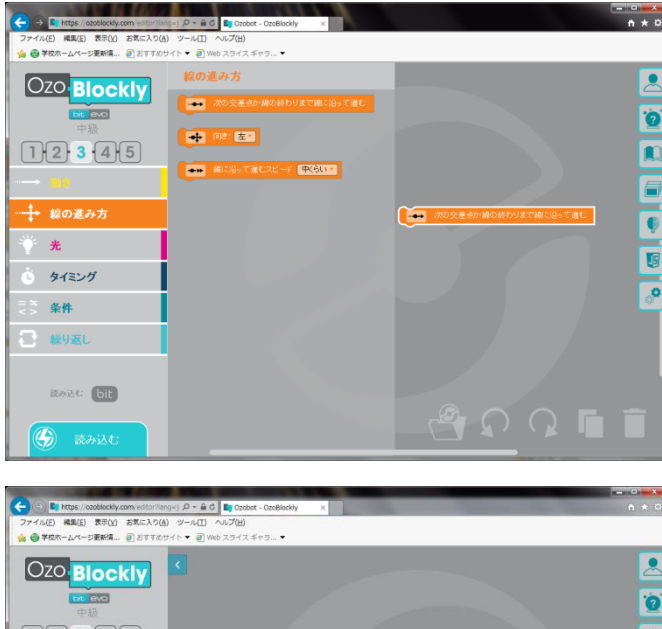

ここでも、線の進み方の中の → <sup>向きをす</sup> が使えそうです。ただし、今は向きが「左」に なっているので、左の横にある▼をクリックし て「まっすぐ」に変えましょう。

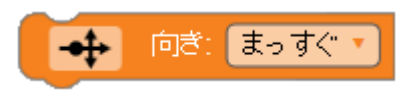

しかし、これでは交差点に来ると止まって しまいます。 (次の交差点か線の終わりまで・・・)となって います。

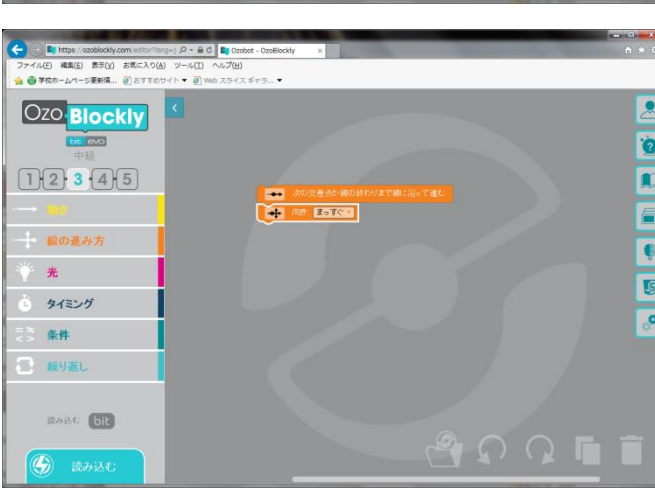

そこで、この二つの動き(ブロック)を連続させるとずっと動く ようになります。

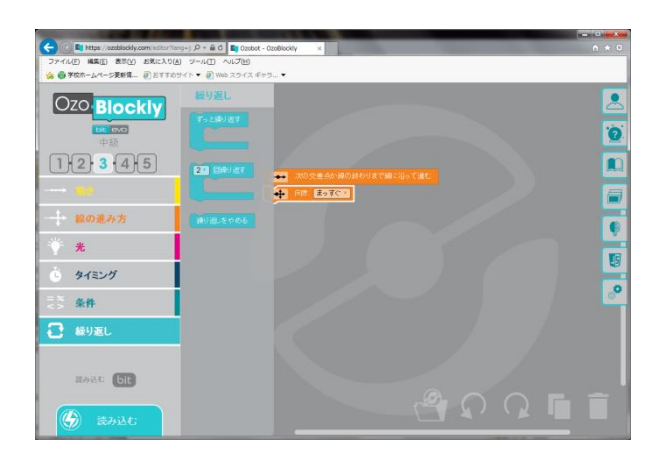

「繰り返し」の「ずっと繰り返す」を 使います。

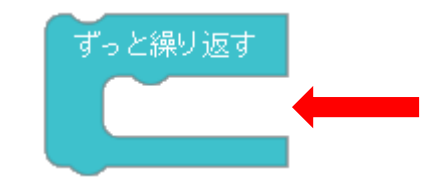

この間に繰り返すブロック を挟み込みます。

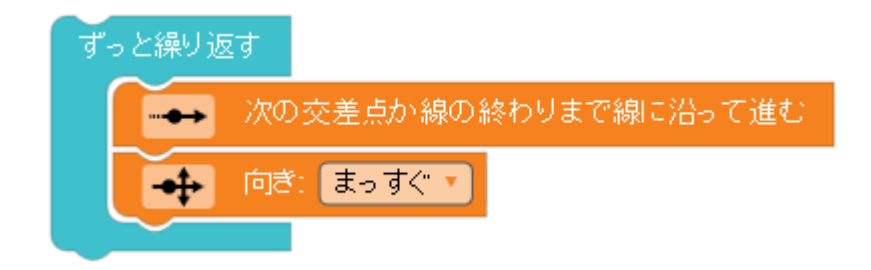

「次の交差点まで進みまっすぐ向き、また次の交差点まで進む」動作を 繰り返します。

うまく8の字コースをぐるぐるまわってくれるでしょうか。

作成したプログラムをオゾボットに読み込ませます。 ① はじめに、オゾボットの準備を行います。(キャリブレーション)

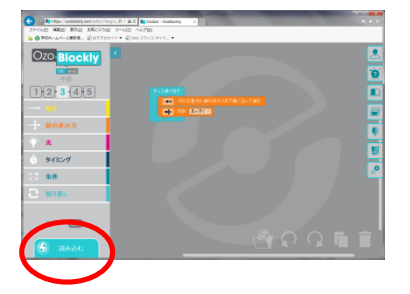

画面左下の「読み込む」をクリックします。

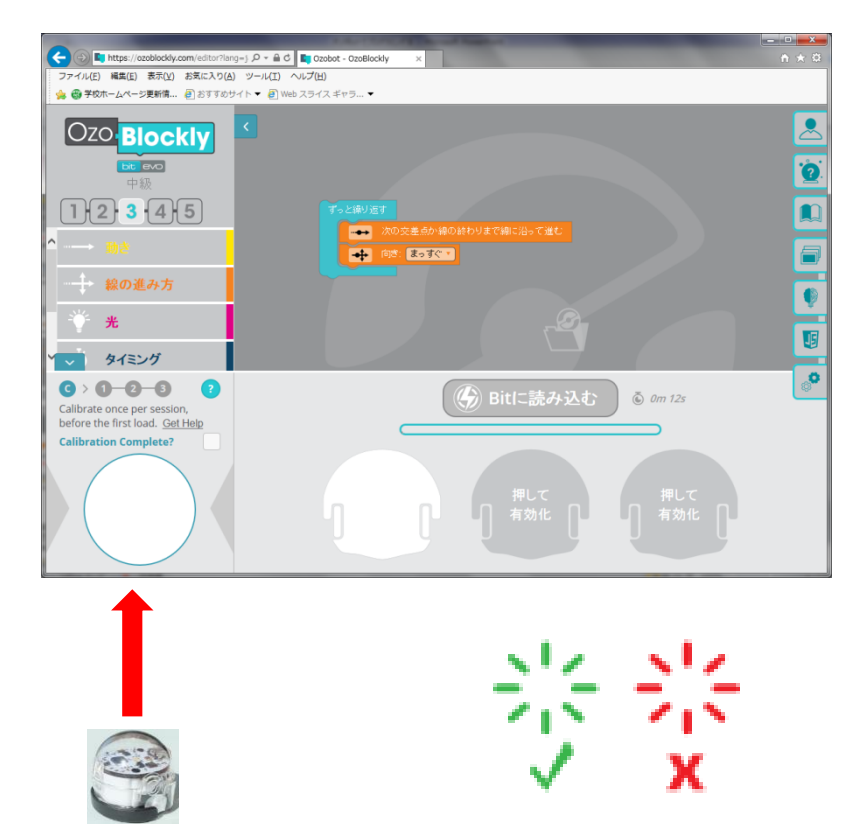

オゾボットの電源ボタンを2秒間 押します。準備ができるとオゾ ボットが白く光ります。

ボタンから手を離し、オゾボット の裏(タイヤのある方)を画面左 下の白い部分に押しつけます。 オゾボットが白く光りまじめます。

しばらくして、オゾボットが緑色 に光ったらOKです。もし赤く 光ったら最初からやり直してくだ さい。

#### ② オゾボットにプログラムを読み込ませます。

 $\mathbf{M}$ 

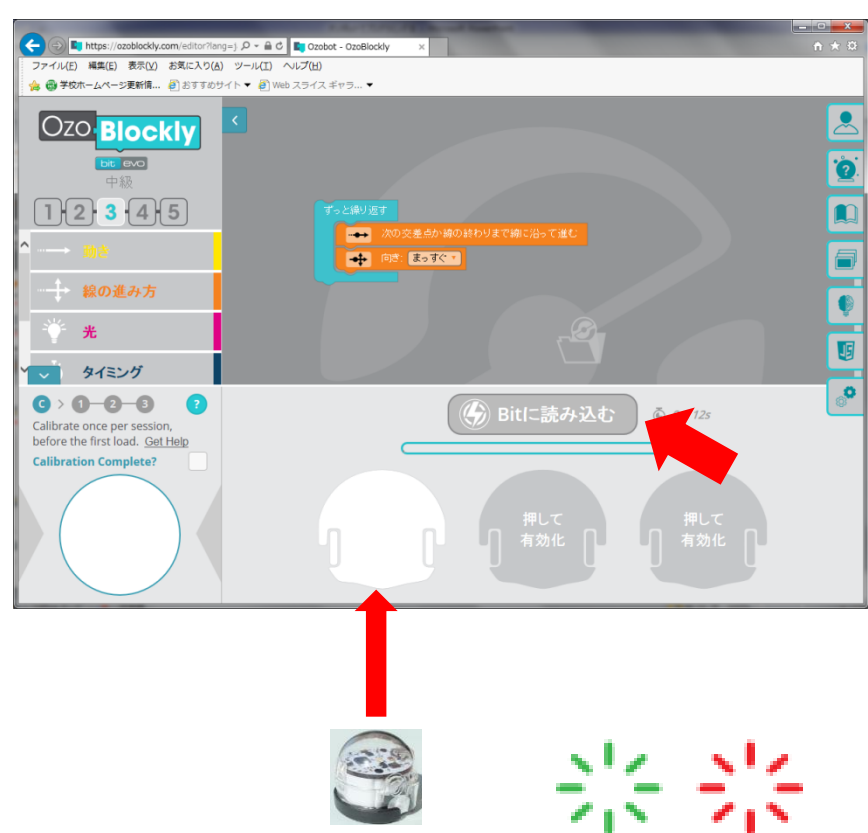

オゾボットの電源ボタンを押します。

オゾボットの裏(タイヤのある方)を画 面左から2つめの白い部分に押しつ けます。

「Bitに読み込む」をクリックします。

押し当てた白い部分が、赤や緑など ちかちかと変わっていきます。

読み込んでいる間オゾボットは緑色 に点滅します。 赤色に光っている場合、キャンセルを 押してから、もう一度やり直してくださ い。

インジケータが終わりまできて、オゾ ボットが緑色に光れば成功です。

では、オゾボットを走らせてみましょう。

オゾボットの電源を2回押して、スタート位置に置きましょう。

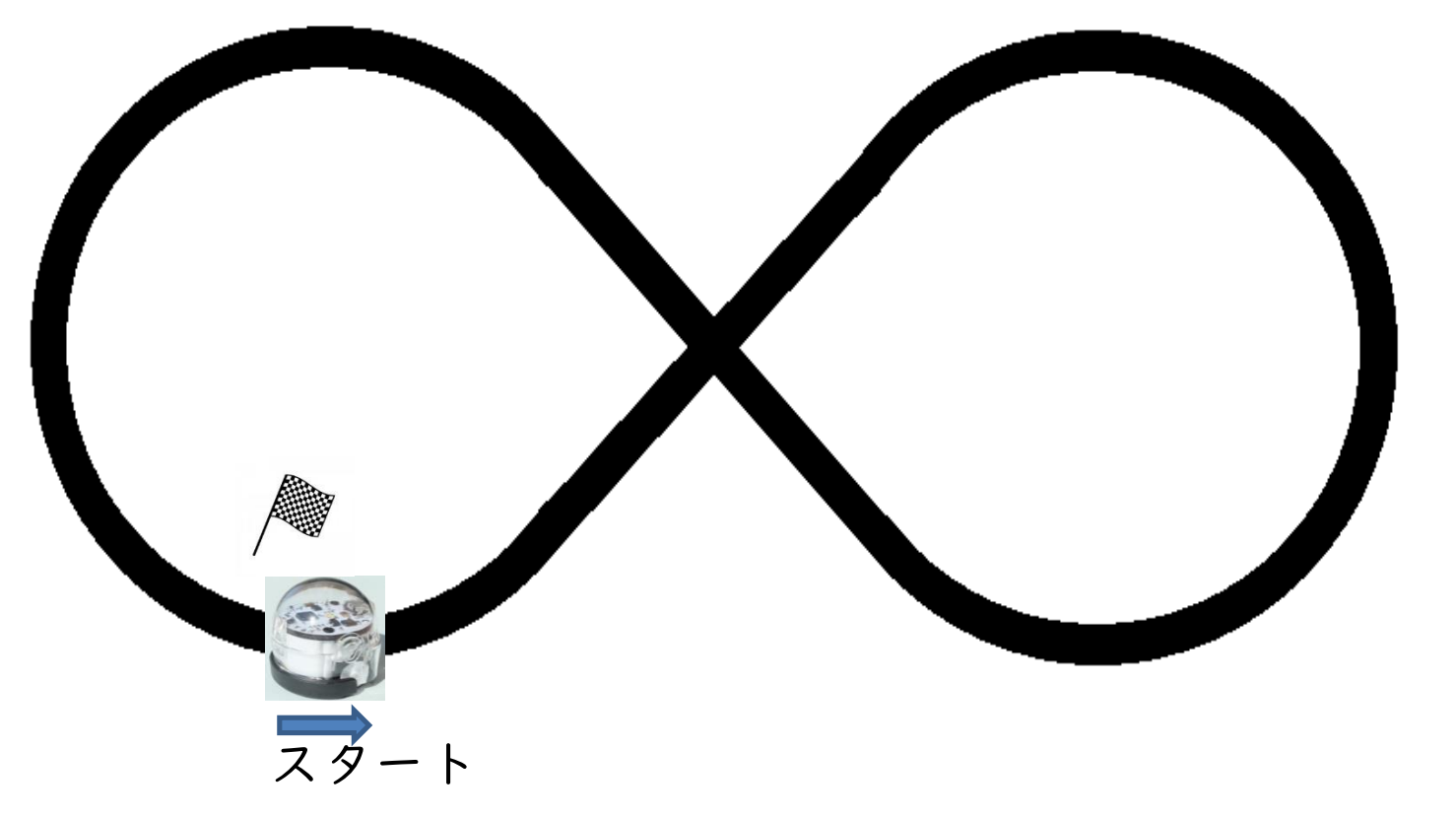

交差点で左や右に行かずにまっすぐ進むことができたでしょうか。

課題1:スピードを変えたり、ランプの色を変えたりしてみましょう。

# ミッション1:次ページのコースを5周するプログラムを作りましょう。

- 条件1 周回がわかるようにランプの色を変えていきます。
	- 1周目は赤
	- 2周目はオレンジ
	- 3周目は緑
	- 4周目は黄
	- 5周目は青

条件2 フィニッシュで360度のスピン

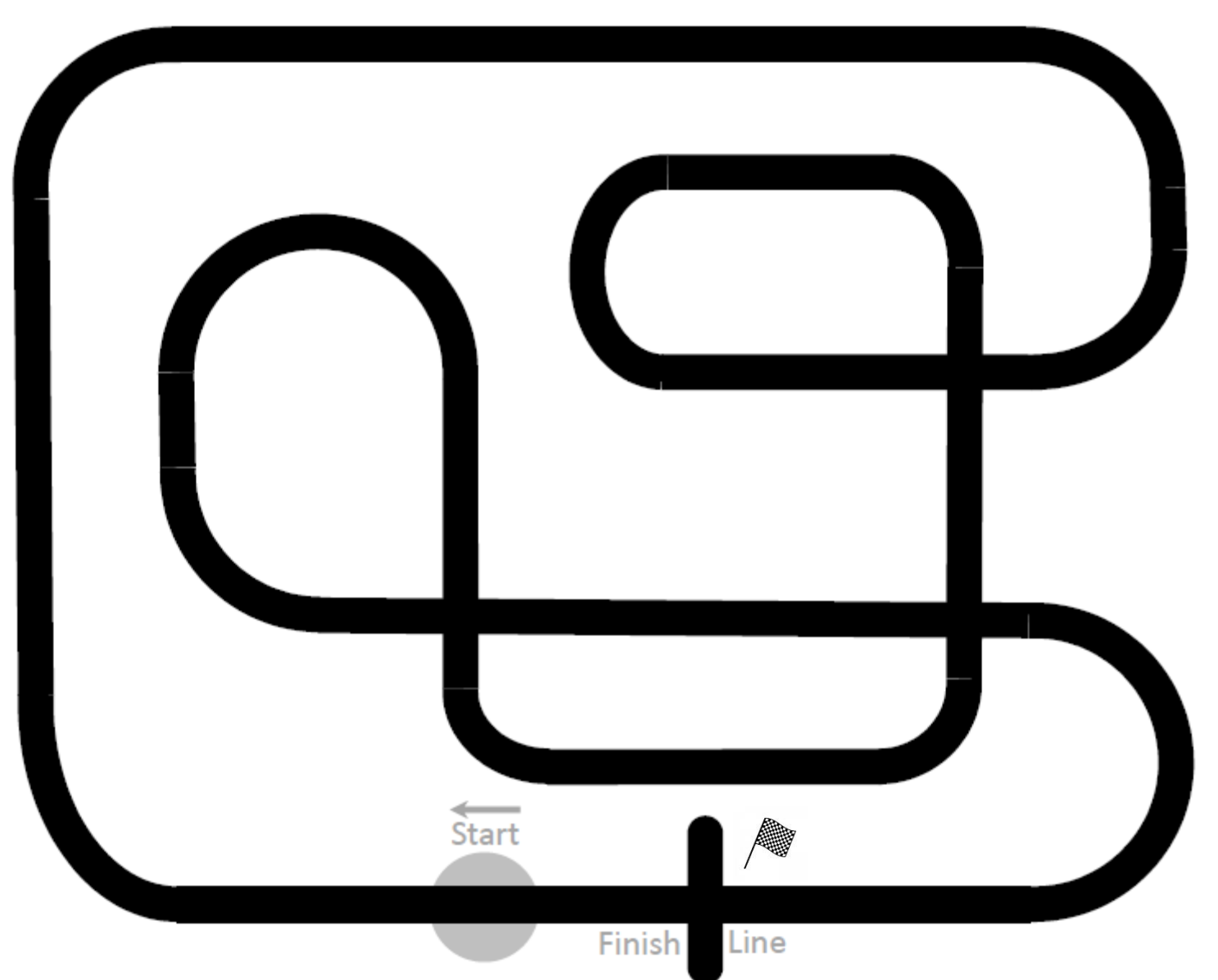

# ひとふでがき 算数5年「かたちであそぼう」(東京書籍)

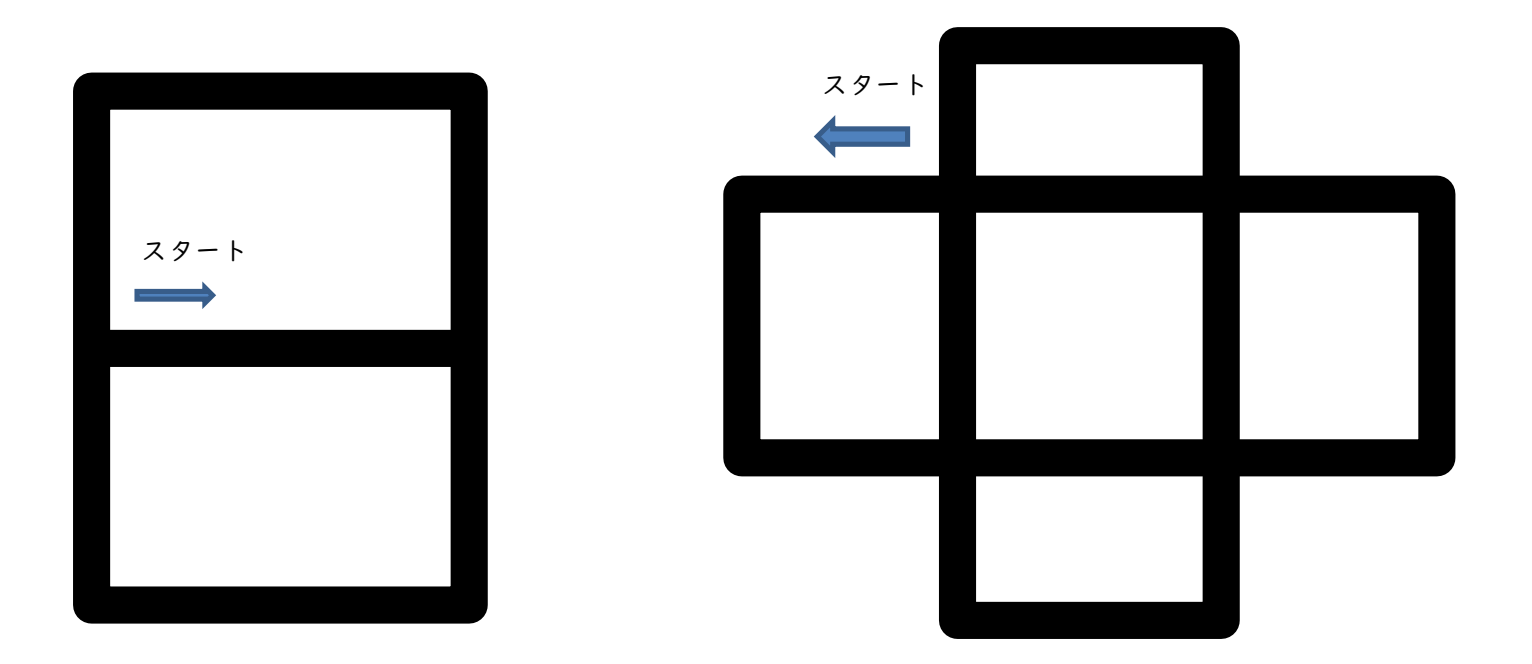

ミッション2:上の2つの図でスタートから一筆書きで元に戻るようなプログラム を作成してみましょう。 (次と次次ページを印刷します)

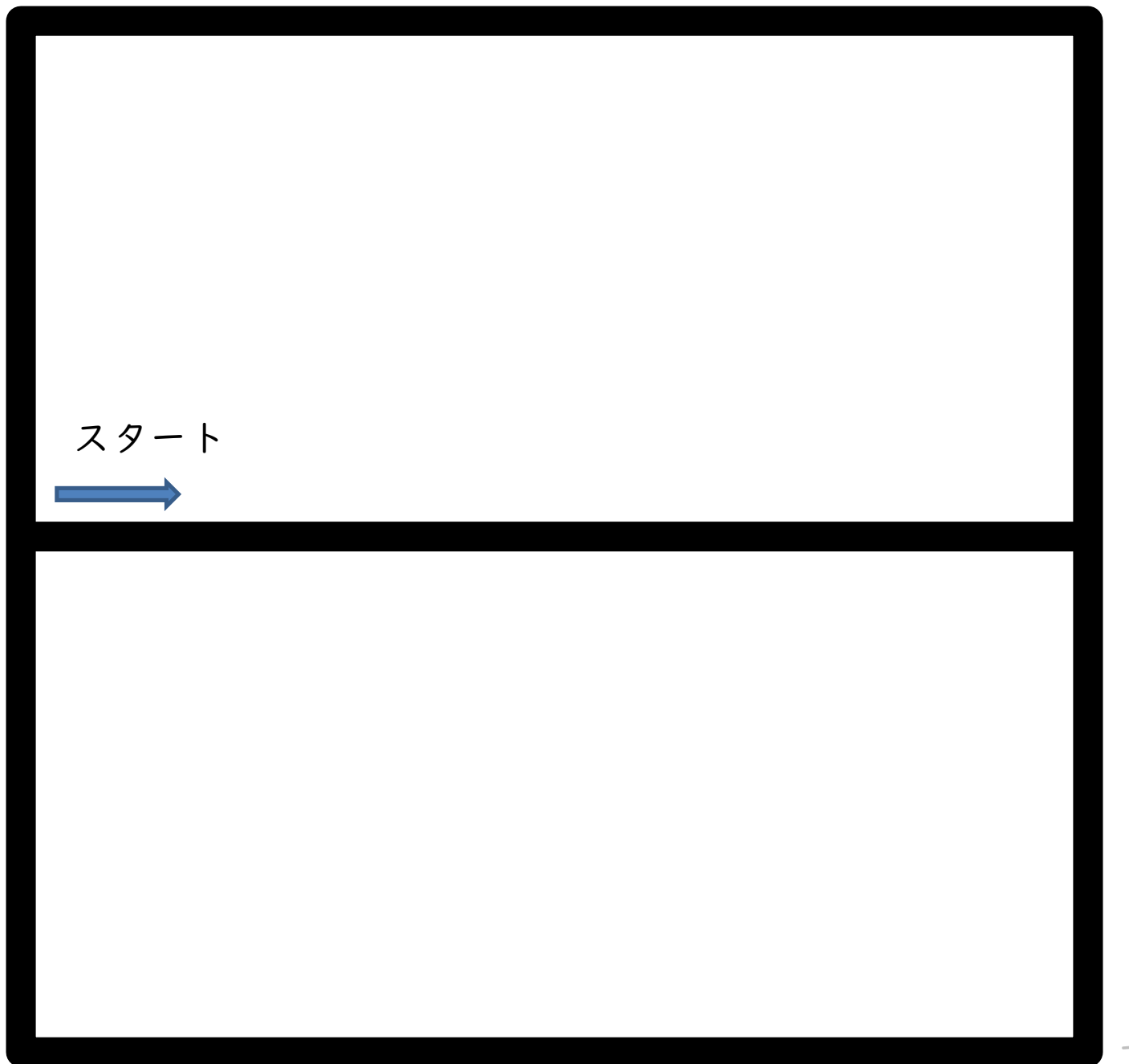

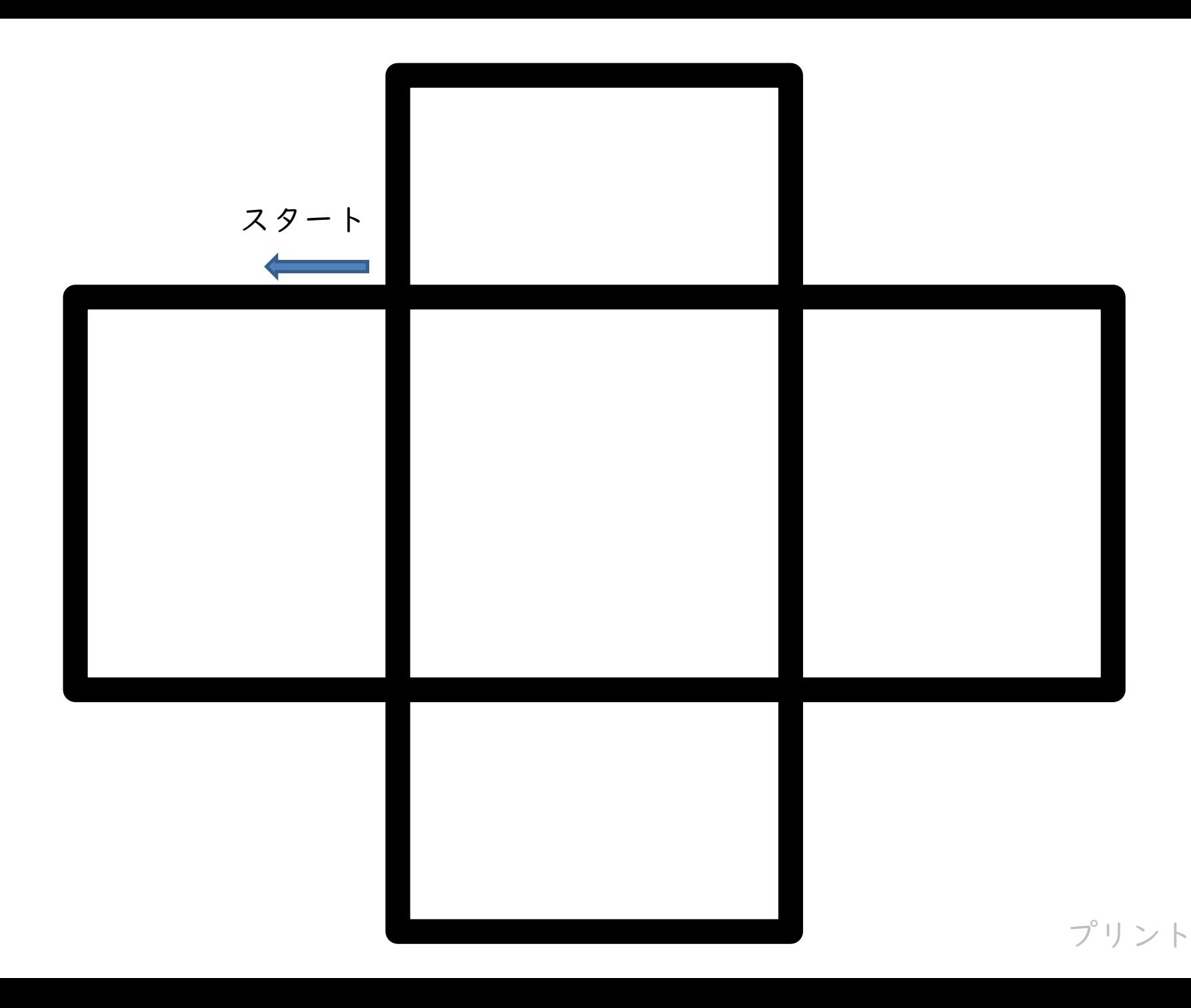

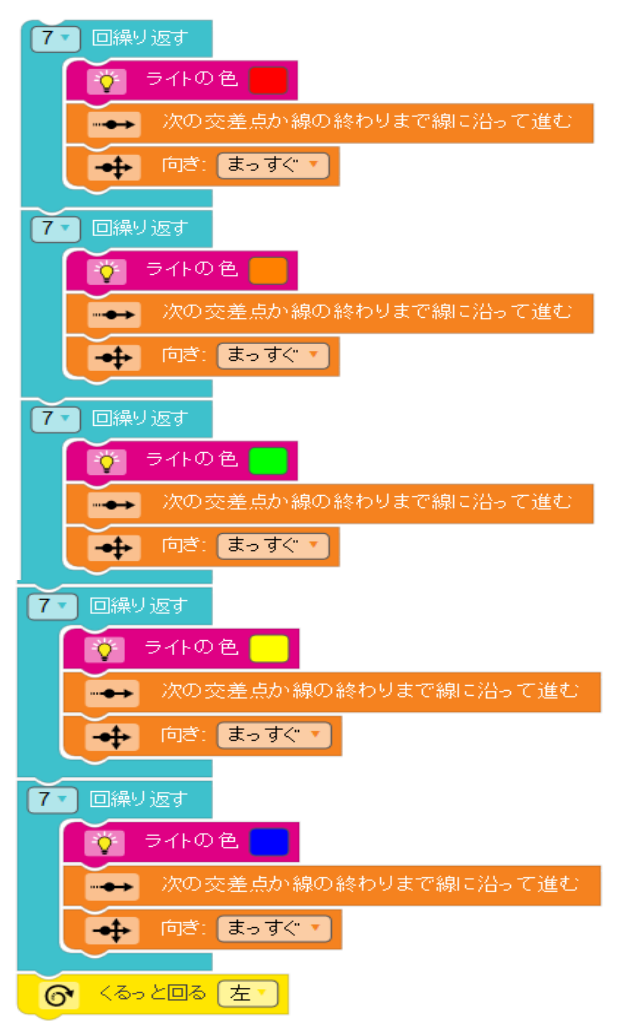

### ミッション2の1 プログラム例

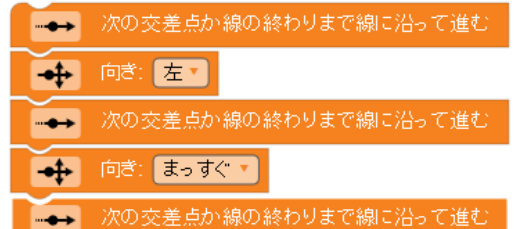

ミッション2の2 プログラム例

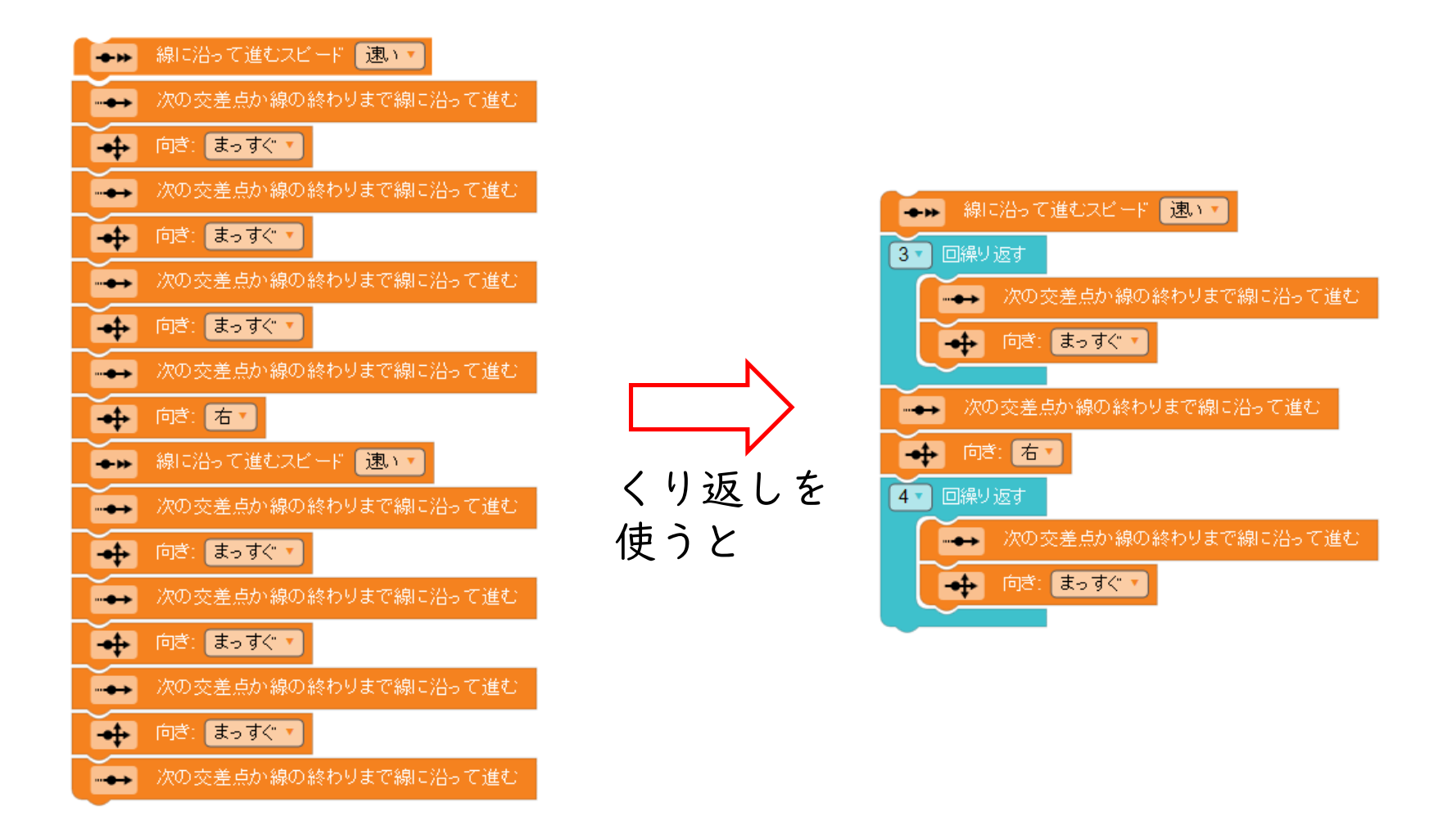

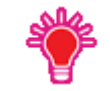

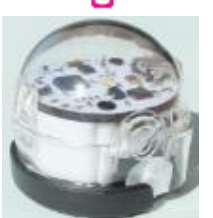

電源を入れたとき上のランプが赤色で点滅していれば、 バッテリ-が少なくなってきているサインです。

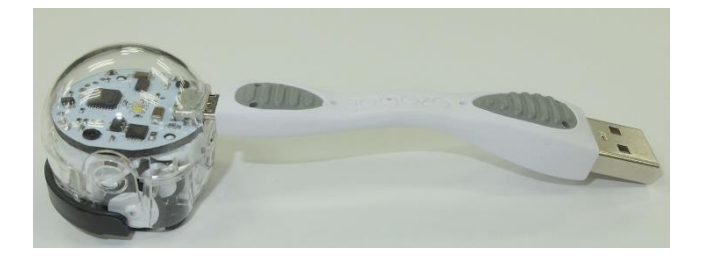

USBコードを接続して充電しましょう。

充電中は上のランプがいろいろな色で点滅します。 ランプが緑色で点灯すれば、充電完了です。

#### オゾボットの兄弟

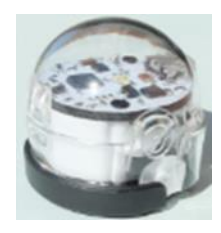

## オゾボット Bit(ビット)

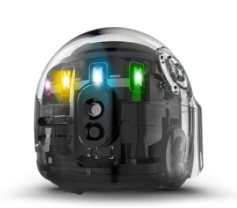

オゾボット EVO(エボ)

Bitよりもブロック (命令) が多く使えます。 音声の再生(英語)や近接センサーによる周囲の 物体の検知機能も備えています。

ここでは、Bitの方を利用しています。